## **How to Order Lunch through Gourmet Gorilla:**

- 1. Go to our website [www.norridge80.org](http://www.norridge80.org) and click on "*Schools*" in the upper right-hand corner and select the school your child is attending: *Leigh* or *Giles School*.
- 2. Click on the *Parent Portal* tab. Click on the *Gourmet Gorilla* app and click *Register* if you are a first-time user. Enter the school code when prompted:

*GS005 for Leigh School or GS006 for Giles School*

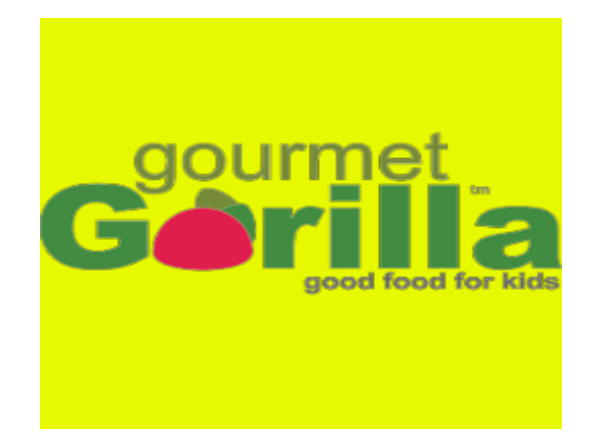

- 3. On the right side of the screen, next to your child's name, click on *Place Order*.
- 4. Select the day on the *Calendar* (on the left side).
- 5. Check the appropriate lunch option box for the day.
- 6. Click *Add to Cart* for each time you are ordering lunch.
- 7. When ordering is complete, click on *Check Out*.
- 8. Click *Place Order*.
- 9. If the order went through successfully, you will receive a confirmation email with the dates you ordered lunch.

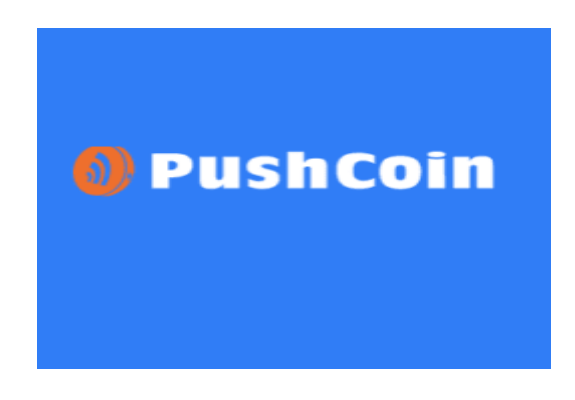

- 10. Once ordered you must log into PushCoin and pay for the order.
- 11. Sign in to PushCoin and access your child's account.
- 12. Add money into your child's **wallet** to pay for lunch.
- 13. You can order one week at a time or up to one month in advance. But, you must select *Place Order* after each date selection for your entire order to be complete and you must pay for your order on PushCoin.
- 14. Sign-up for hot lunch is every Tuesday for the following week.